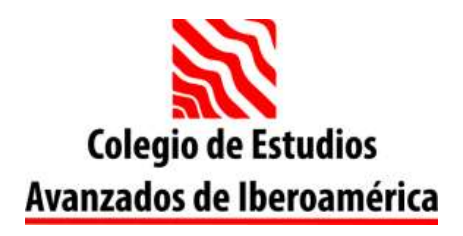

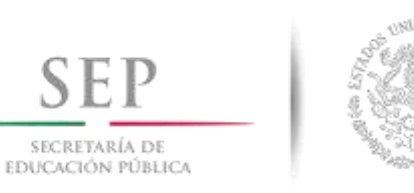

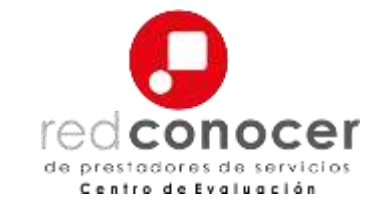

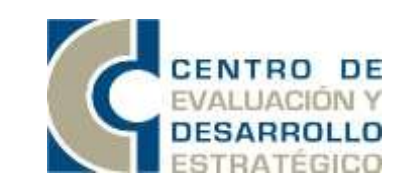

# **GUÍA PARA ACCESO DE LA PLATAFORMA AL CURSO:**

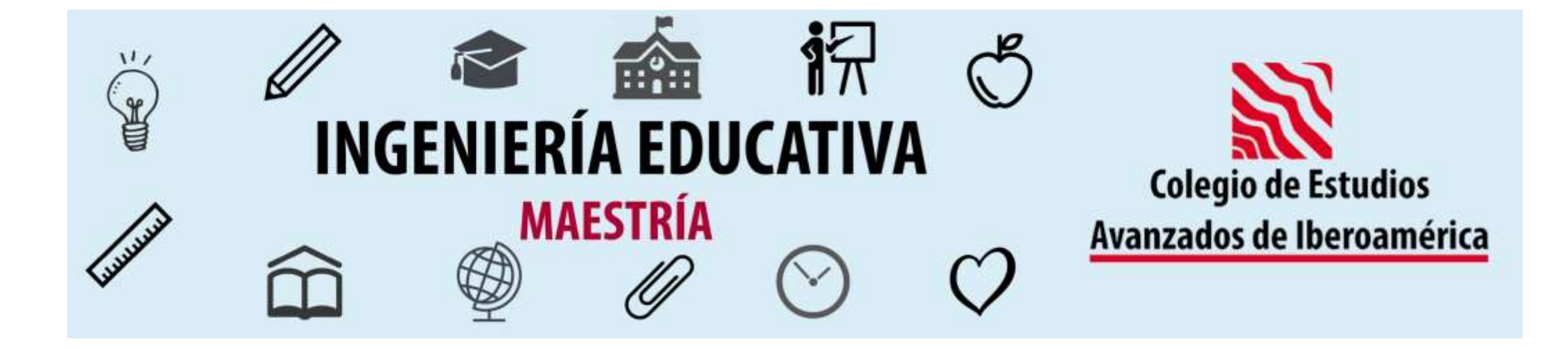

# PASO 1: Acceso a la plataforma virtual

**IMPORTANTE:** Debido a las tecnologías utilizadas en esta plataforma es necesario que utilice alguno de los siguientes navegadores en su versión más reciente:

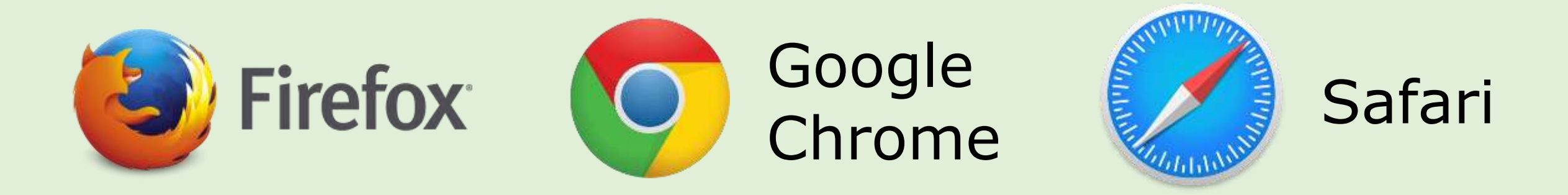

Una vez tenga instalado el navegador, ábralo, diríjase a la barra de direcciones, escriba la siguiente dirección y presione la tecla ENTER:

<http://ceai.edu.mx/>

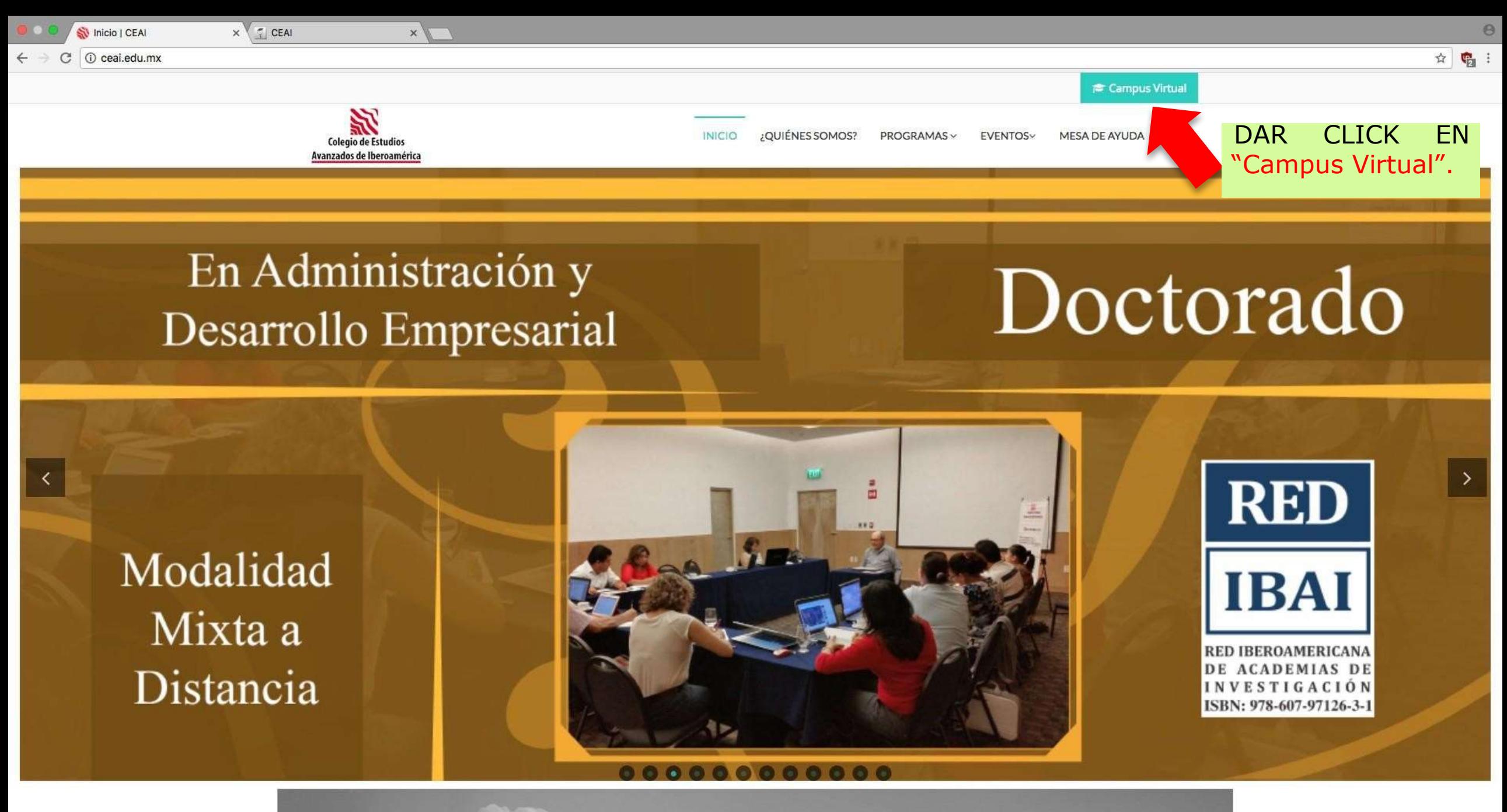

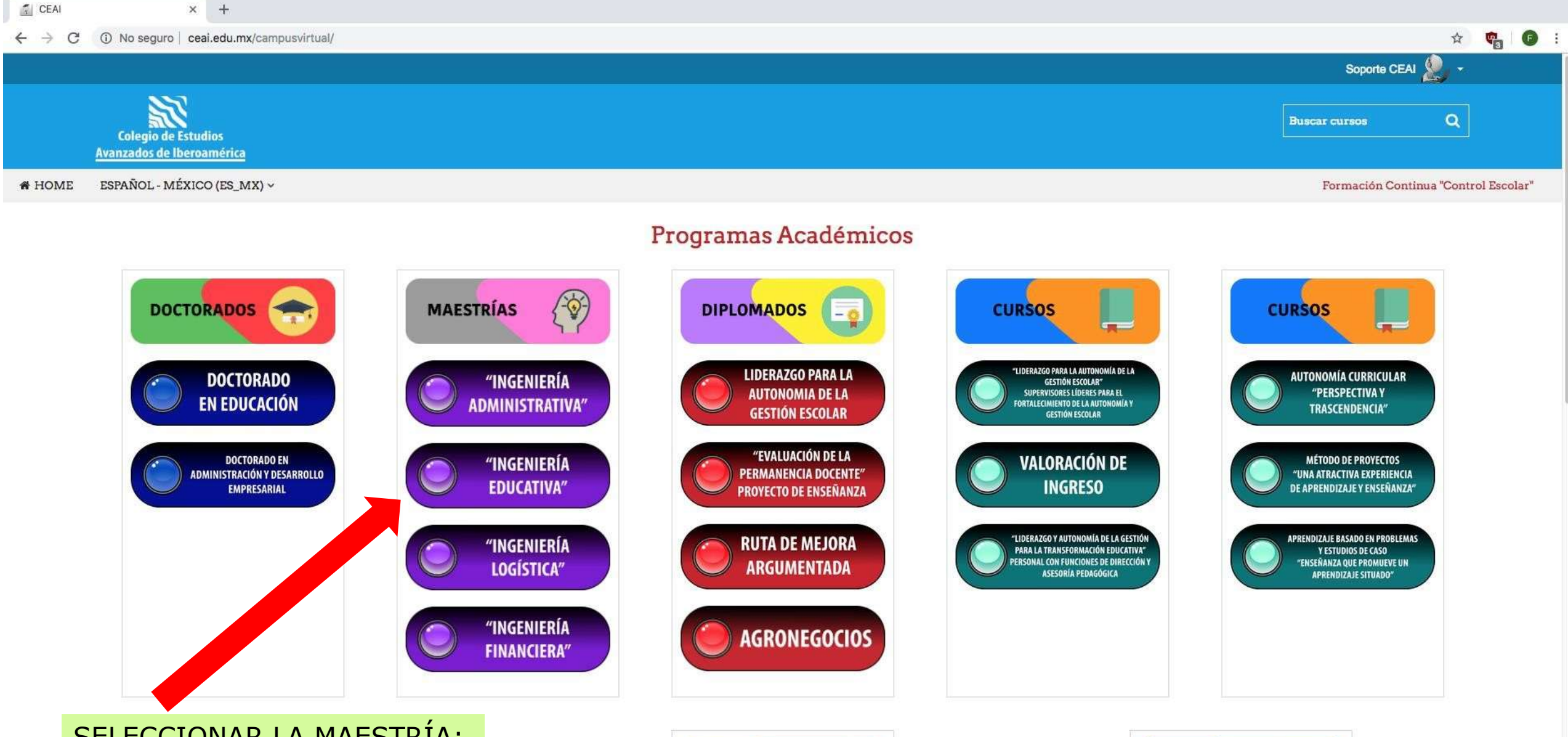

# SELECCIONAR LA MAESTRÍA: "Ingeniería Educativa"

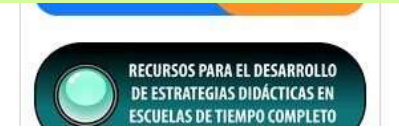

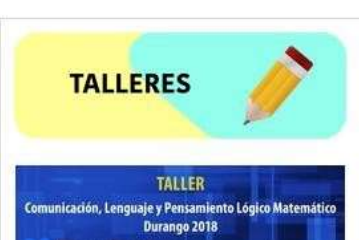

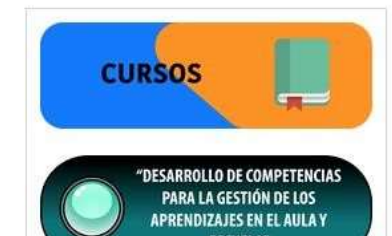

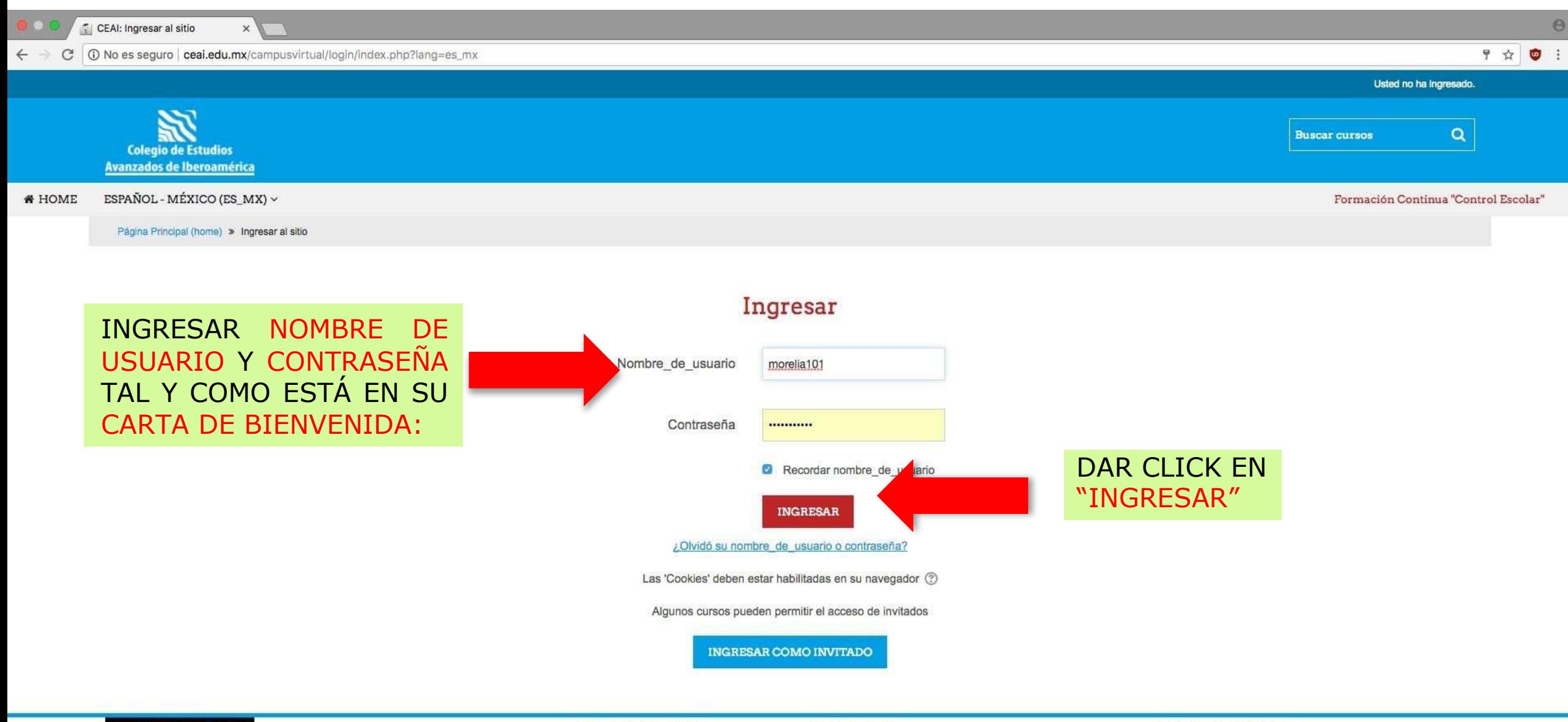

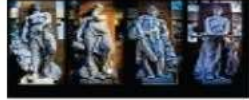

C Copyright 2016 por CEAI

**CAMPUS VIRTUAL** 

# CONTACTO

ceai.edu.mx Centro de Evaluación y Desarrollo Estratégico

E-mail: inscripciones@ceai.edu.mx soporte@ceai.edu.mx. certificacion@ceai.edu.mx

REDES SOCIALES

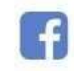

### $\leftarrow$   $\rightarrow$   $\mathbb{C}$  (i) No sequro ceal.edu.mx/campusvirtual/course/view.php?id=251

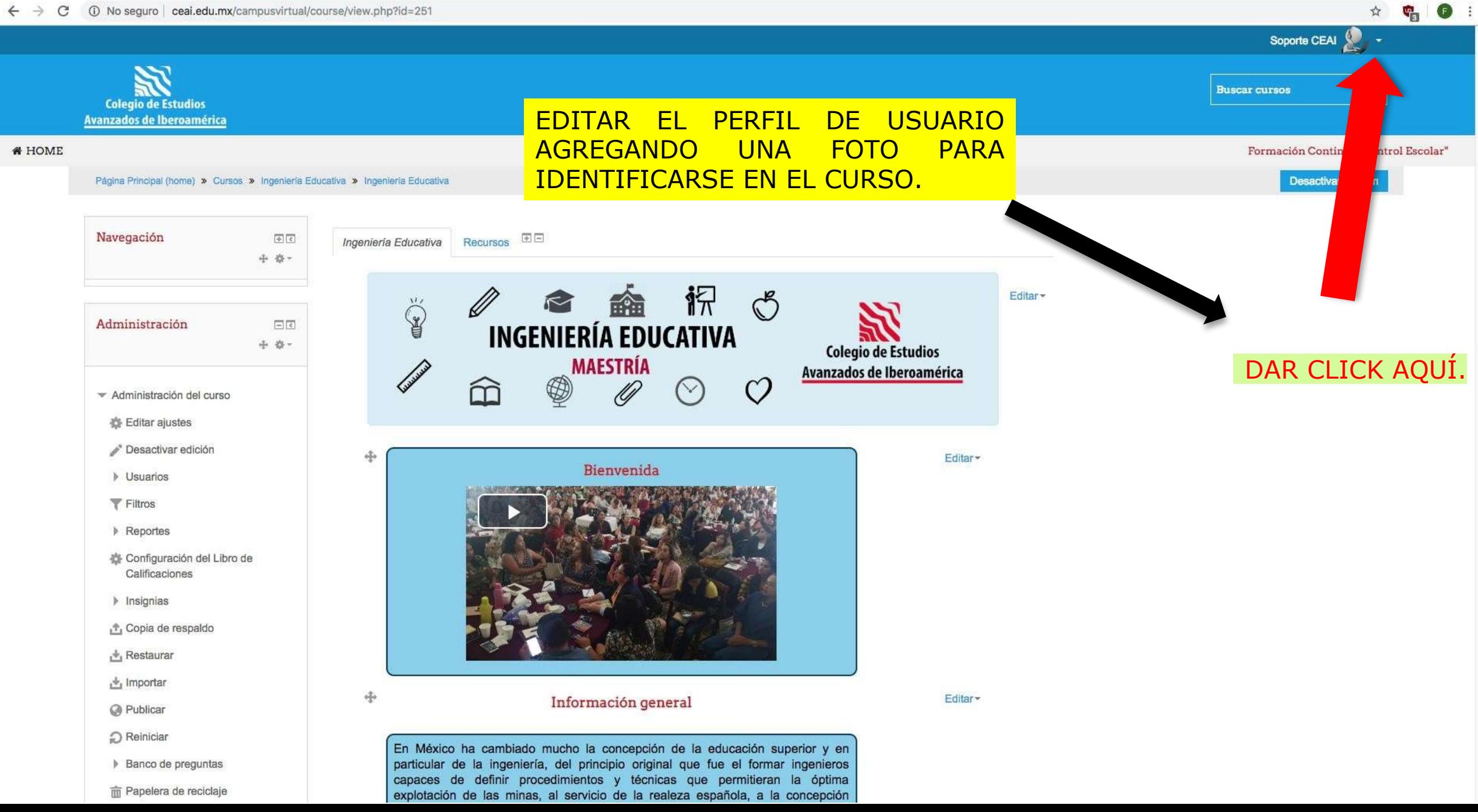

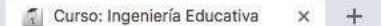

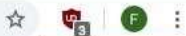

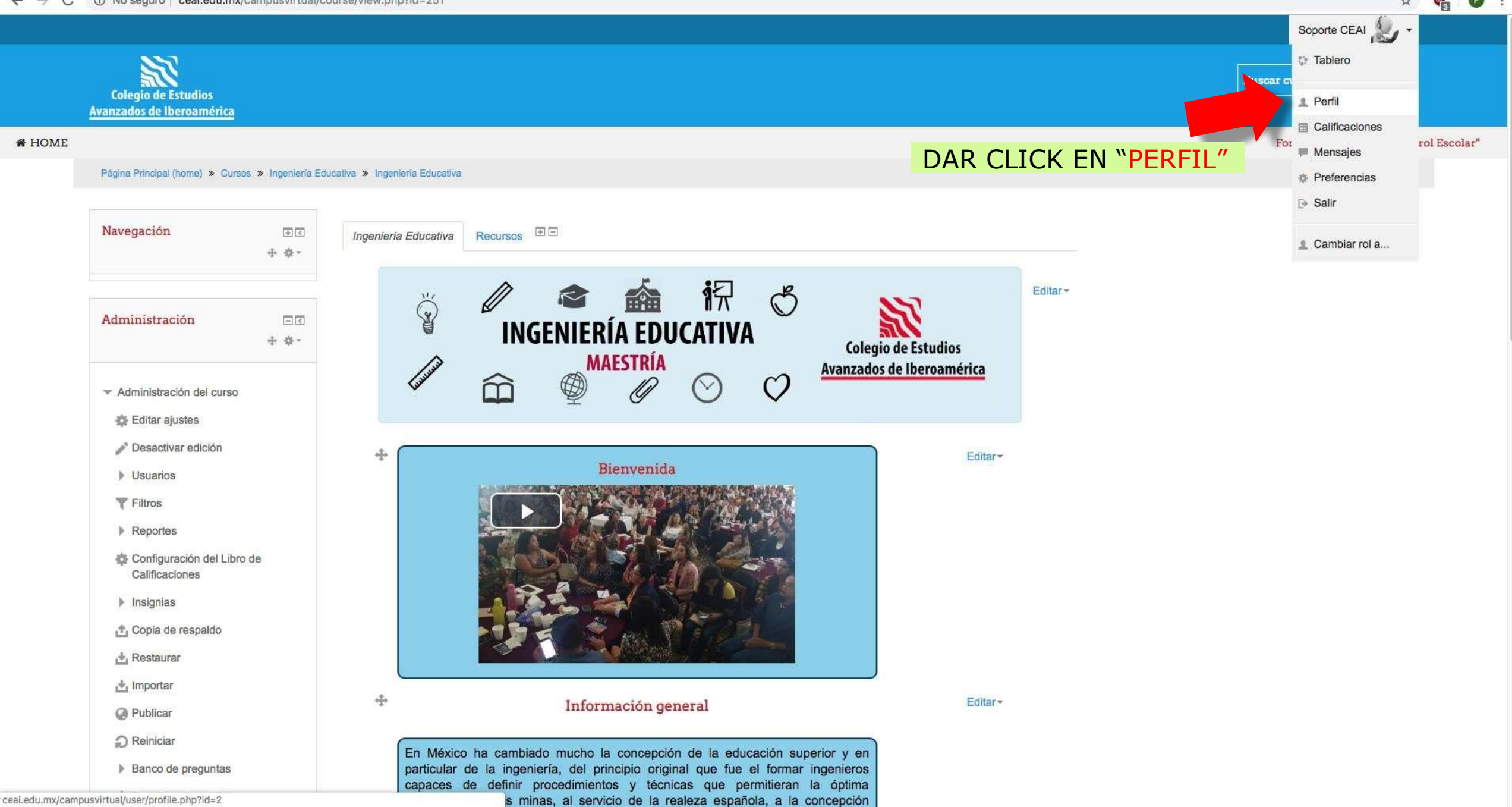

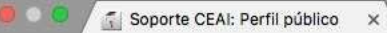

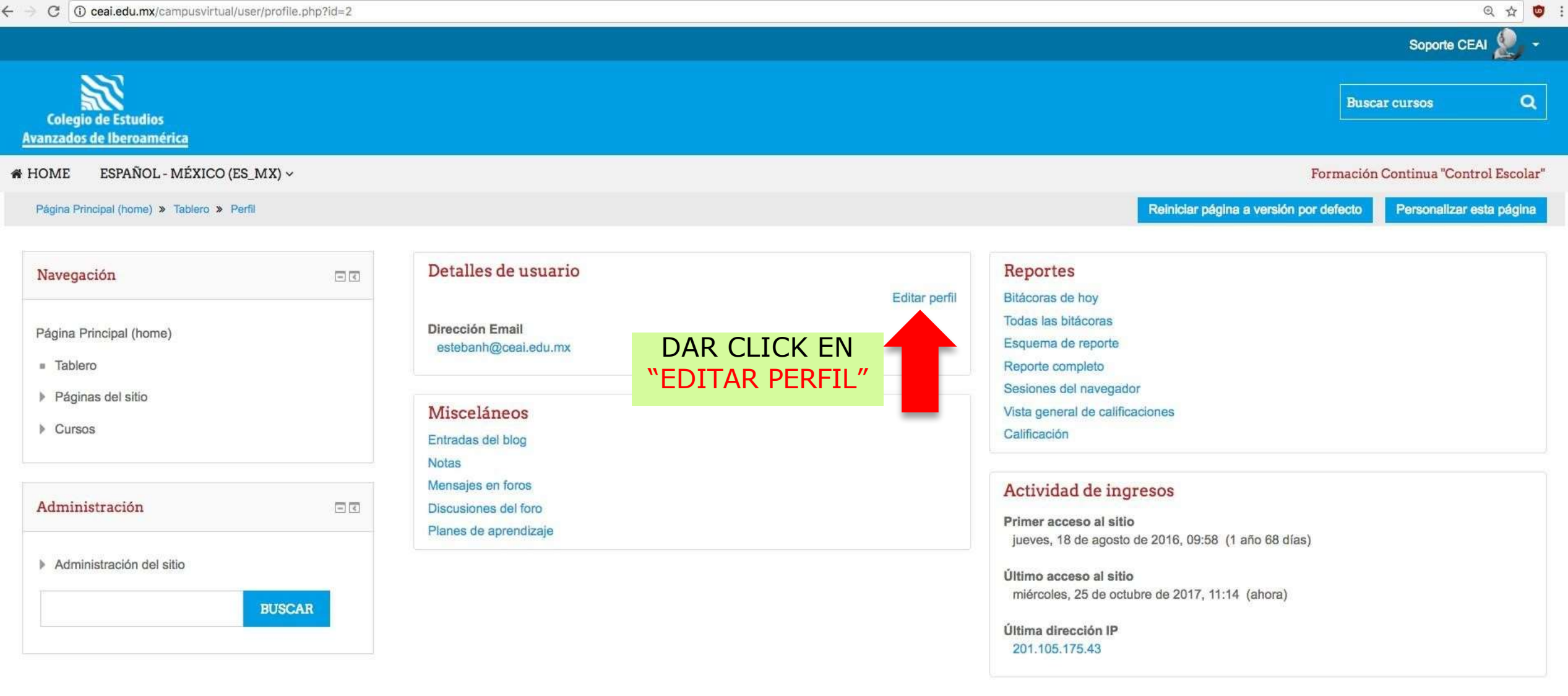

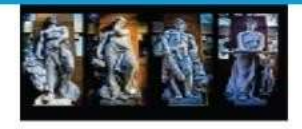

C Copyright 2016 por CEAI

### **CAMPUS VIRTUAL**

ceai.edu.mx

Centro de Evaluación y Desarrollo Estratégico

CONTACTO

E-mail: inscripciones@ceai.edu.mx soporte@ceai.edu.mx. certificacion@ceai.edu.mx

### REDES SOCIALES

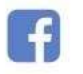

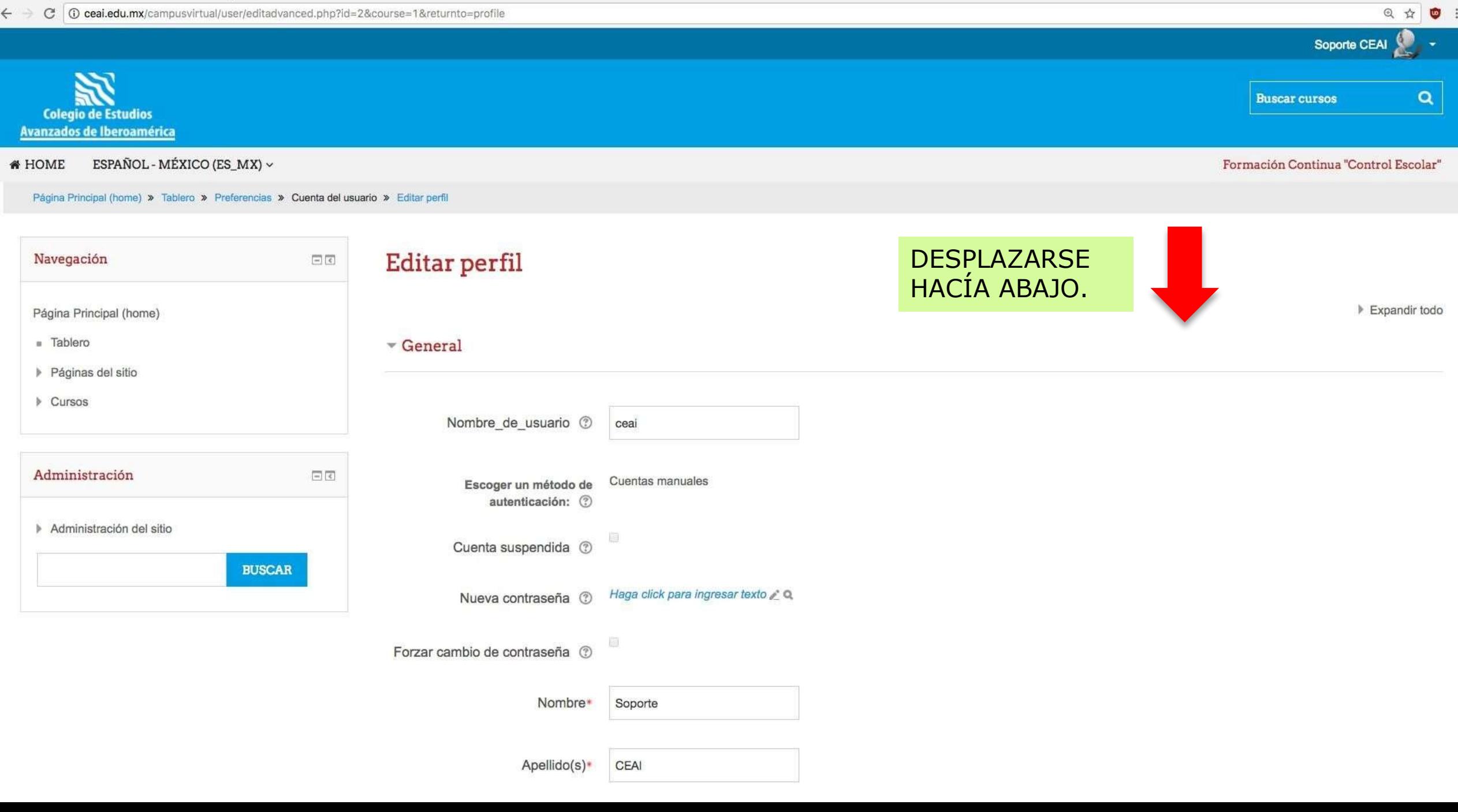

 $\overline{\mathbf{p}}$  or  $\mathbf{c}$ 

CEAI: Editar perfil

 $x \sqrt{ }$ 

 $\Theta$ 

## $\blacktriangledown$  Imagen del usuario

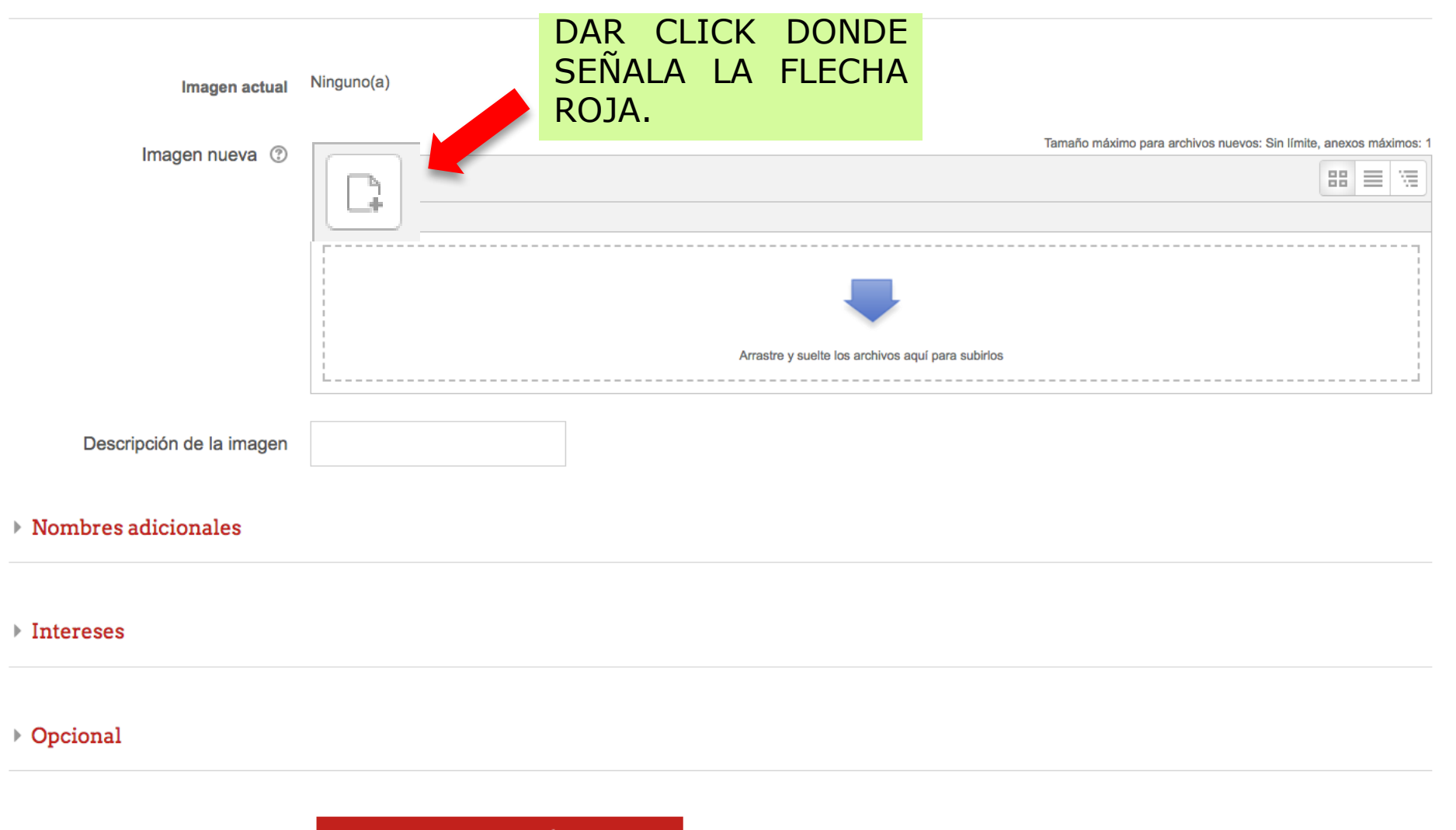

ACTUALIZAR INFORMACIÓN PERSONAL

 $\times$ 

CEAI: Editar perfil

# $\qquad \qquad \begin{array}{c} \hline \uparrow \end{array} \qquad \qquad \begin{array}{c} \bullet \end{array} \qquad \begin{array}{c} \hline \bullet \end{array} \qquad \begin{array}{c} \hline \end{array}$

## $\sim$  Imagen del usuario

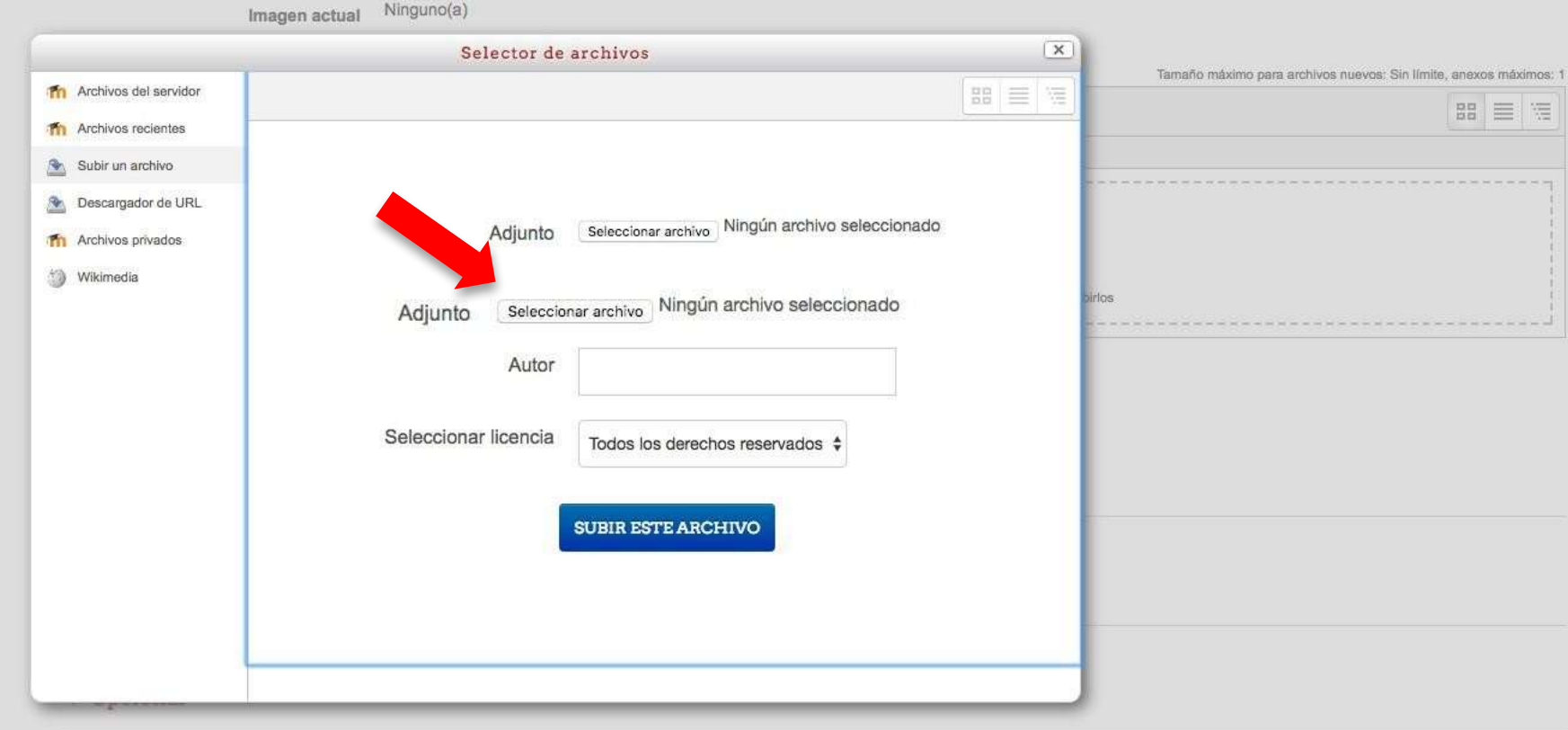

ACTUALIZAR INFORMACIÓN PERSONAL

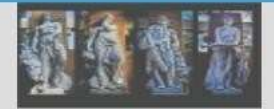

© Convright 2016 por CEAL

### **CAMPUS VIRTUAL**

ceai.edu.mx

Centro de Evaluación y Desarrollo Estratórico

CONTACTO

E-mail: inscripciones@ceai.edu.mx soporte@ceai.edu.mx. certificacion@ceal.edu.mx

En este formato hay campos obligatorios\*

REDES SOCIALES

G

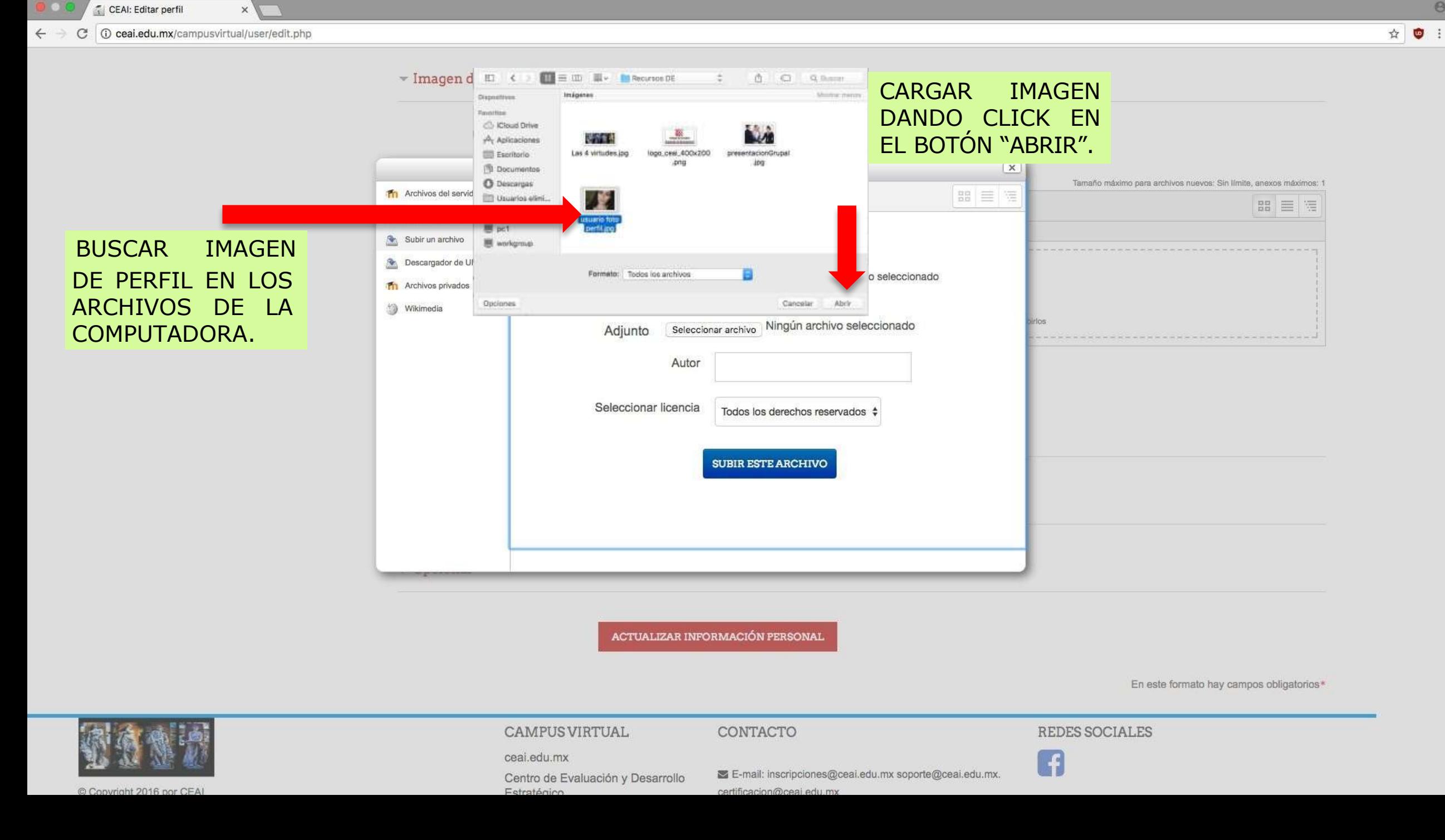

 $\Theta$ 

CEAI: Editar perfil  $\times$  V C 0 ceal.edu.mx/campusvirtual/user/edit.php  $\leftarrow$   $\rightarrow$ 

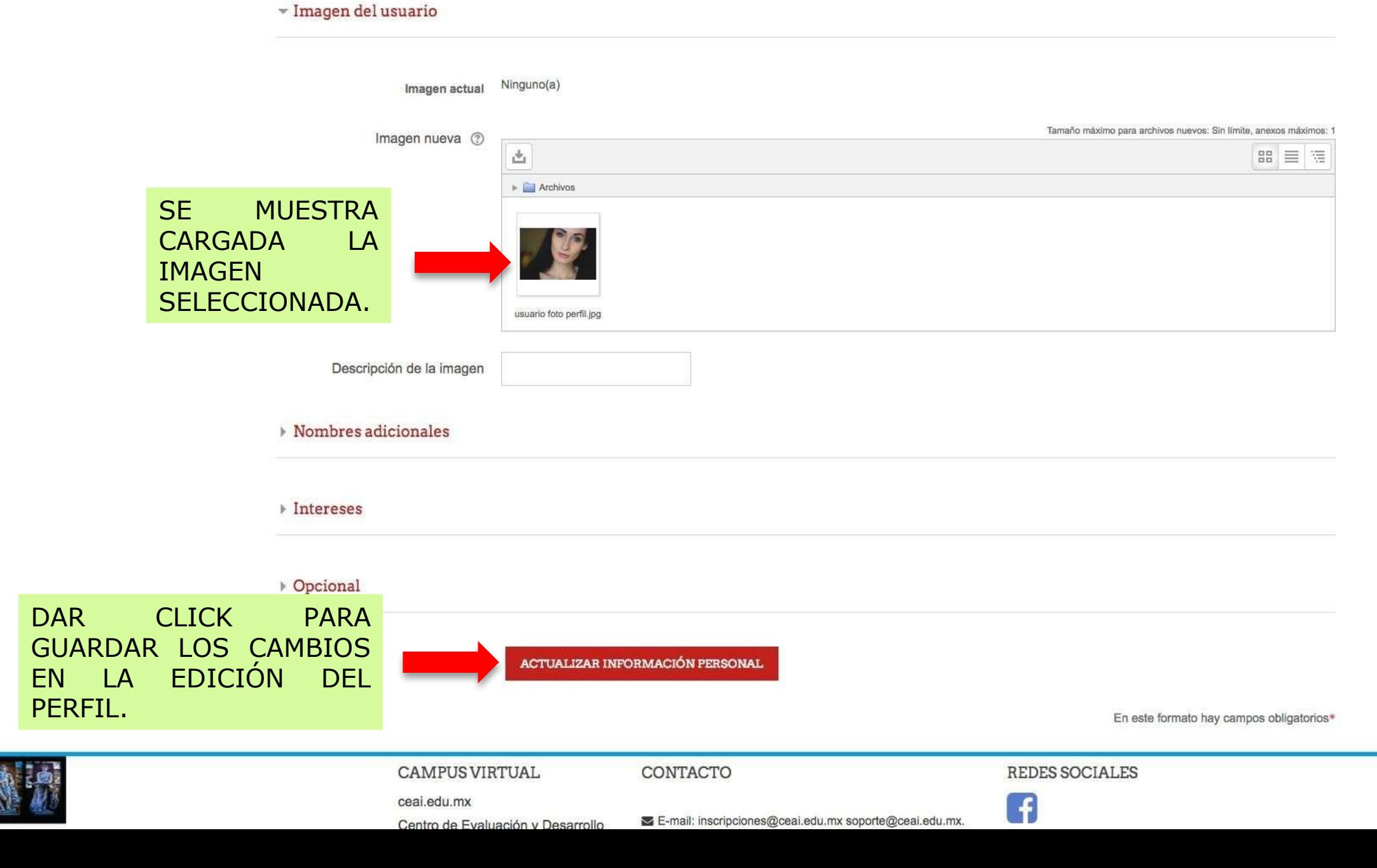

 $\Theta$ 

☆ ● :

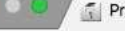

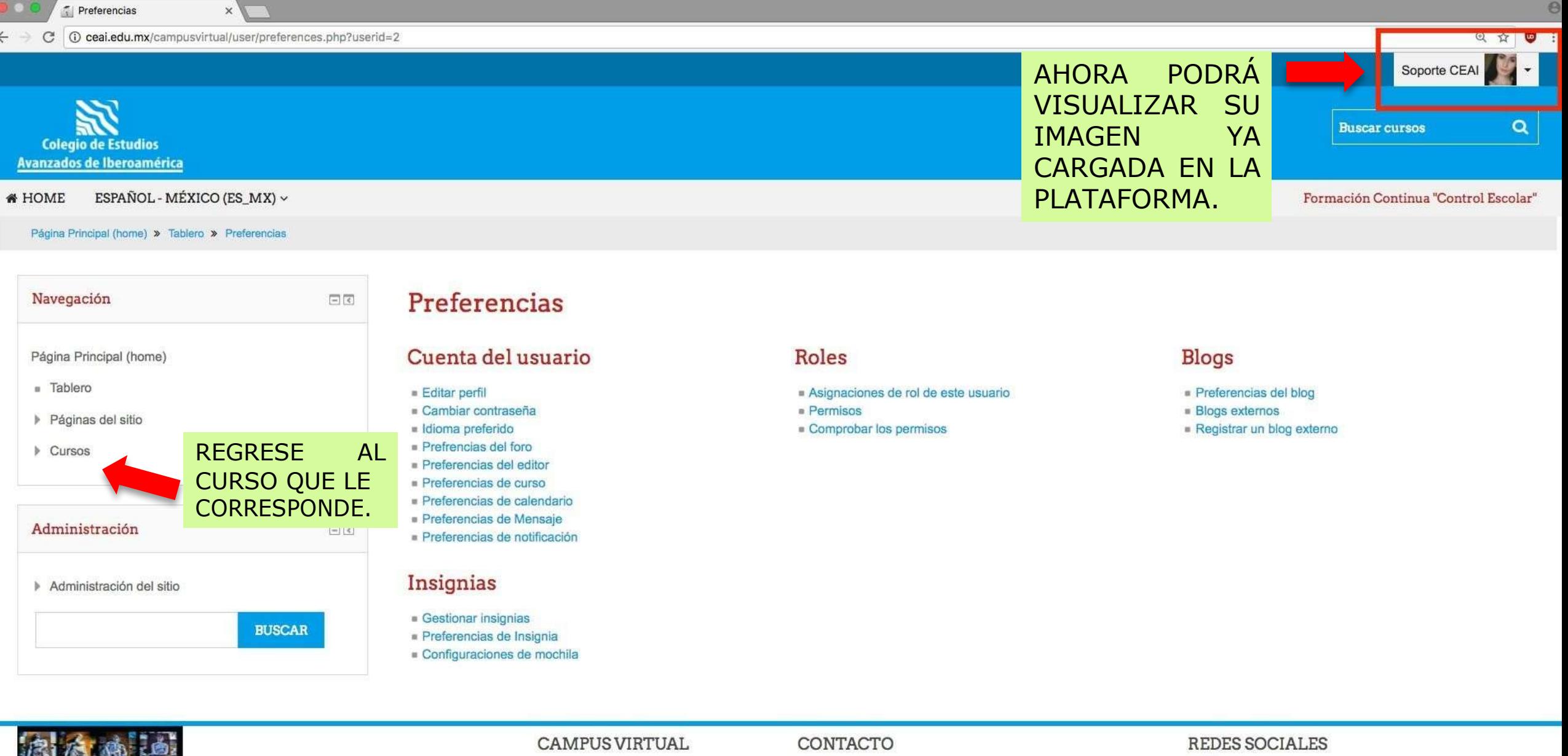

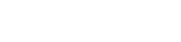

Centro de Evaluación y Desarrollo Estratégico

ceai.edu.mx

E-mail: inscripciones@ceai.edu.mx soporte@ceai.edu.mx. certificacion@ceai.edu.mx

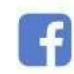

C Copyright 2016 por CEAI

549

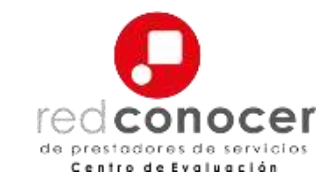

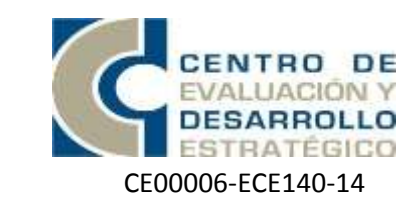

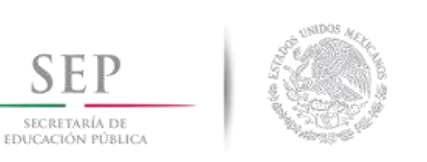

**SEP** 

SECRETARÍA DE

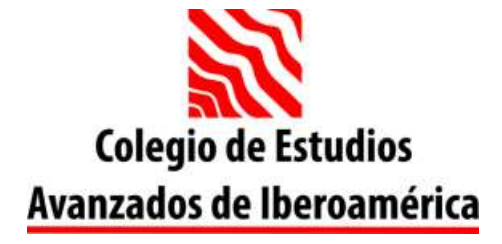

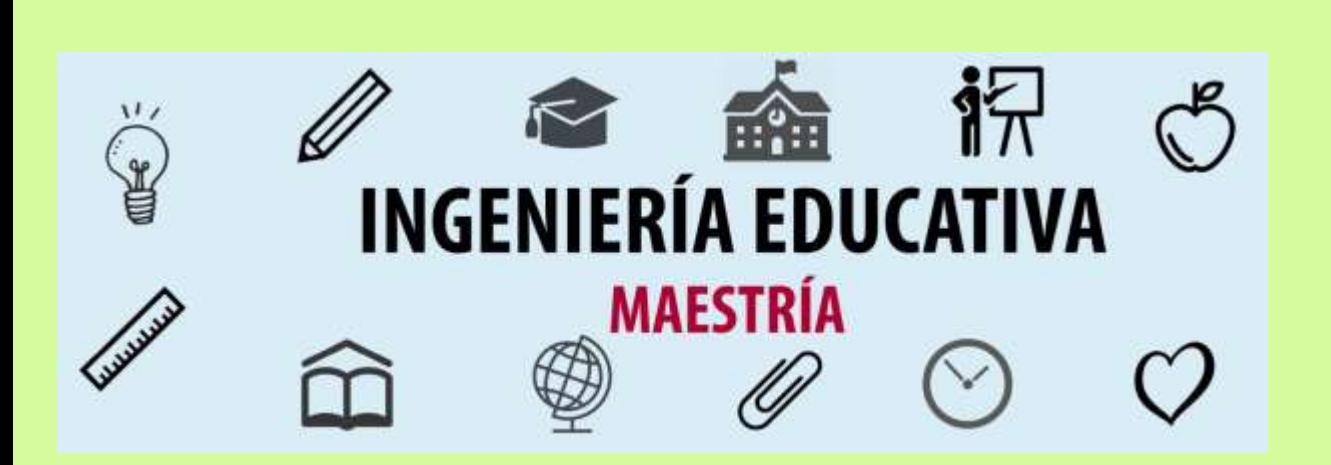

A CONTINUACIÓN **SE MUESTRA LA** ORGANIZACIÓN Y **DESARROLLO DEL CURSO EN EL SITIO VIRTUAL** 

 $\Theta$ ☆

#### **①** No es seguro | ceai.edu.mx/campusvirtual/course/view.php?id=300&section=0  $\leftarrow$ C ⇑

 $\times$ 

 $\ddot{}$ 

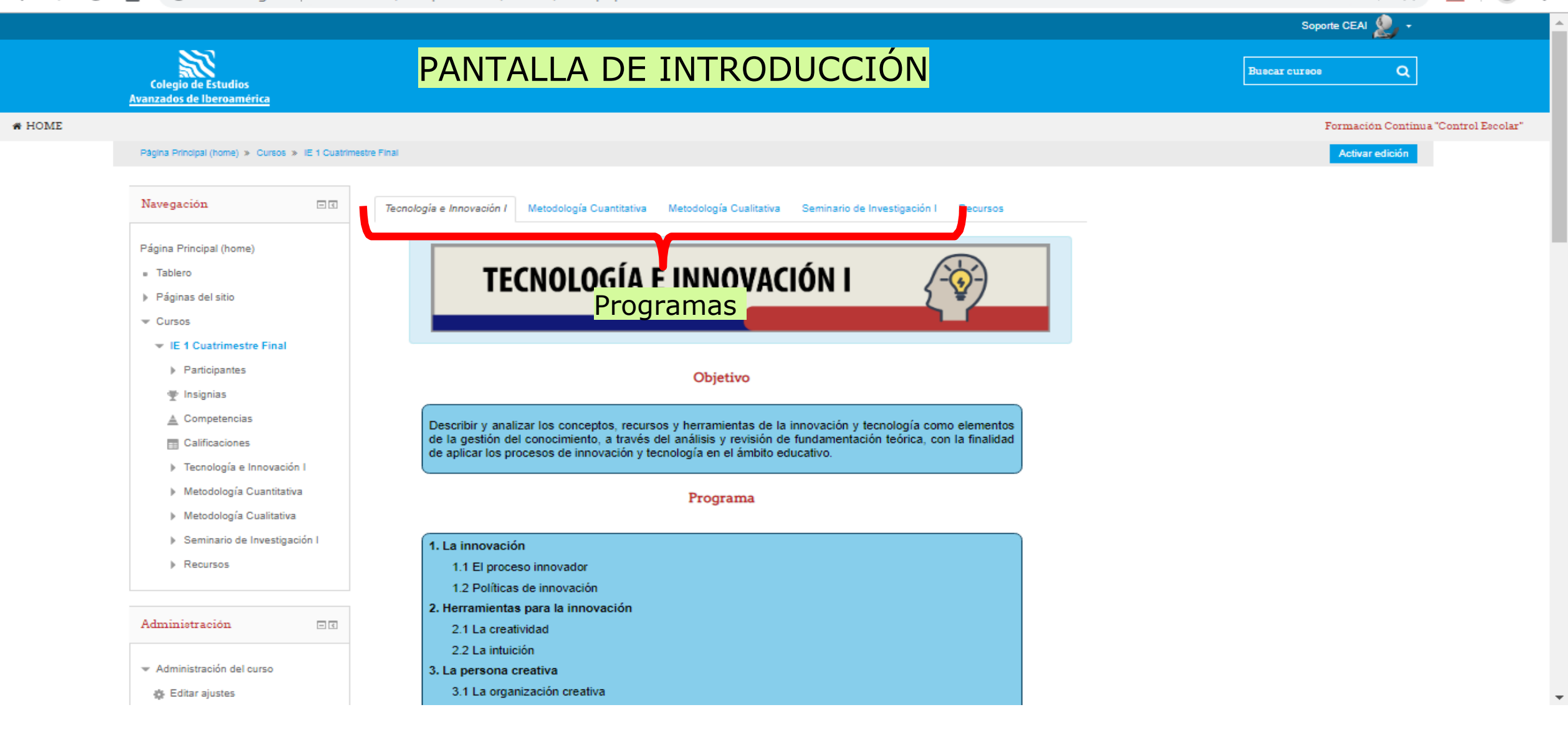

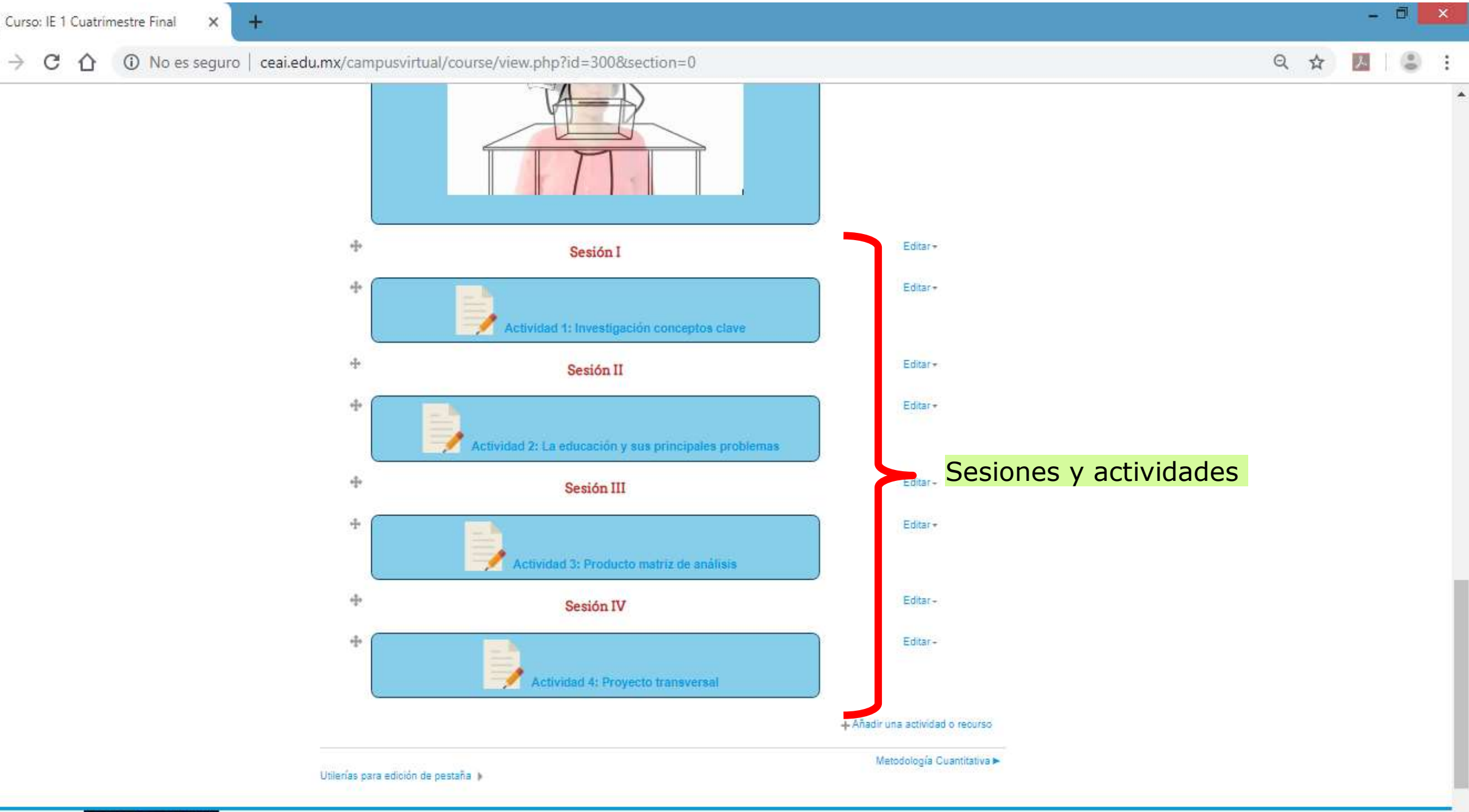

图路磁路

 $\rightarrow$ 

 $\leftarrow$ 

C

CAMPUS VIRTUAL

CONTACTO

REDES SOCIALES

 $\blacktriangledown$ 

Dentro del curso, encontraras el listado de las actividades a realizar. Varía entre participar en un foro o subir un documento como tarea.

# **¿Cómo subir una tarea?**

Dentro de la página que se abre al presionar el botón, se encuentran las instrucciones (1) básicas sobre la tarea, en la parte inferior se muestra el estatus de la entrega (2).

# 1.1.4TAREA

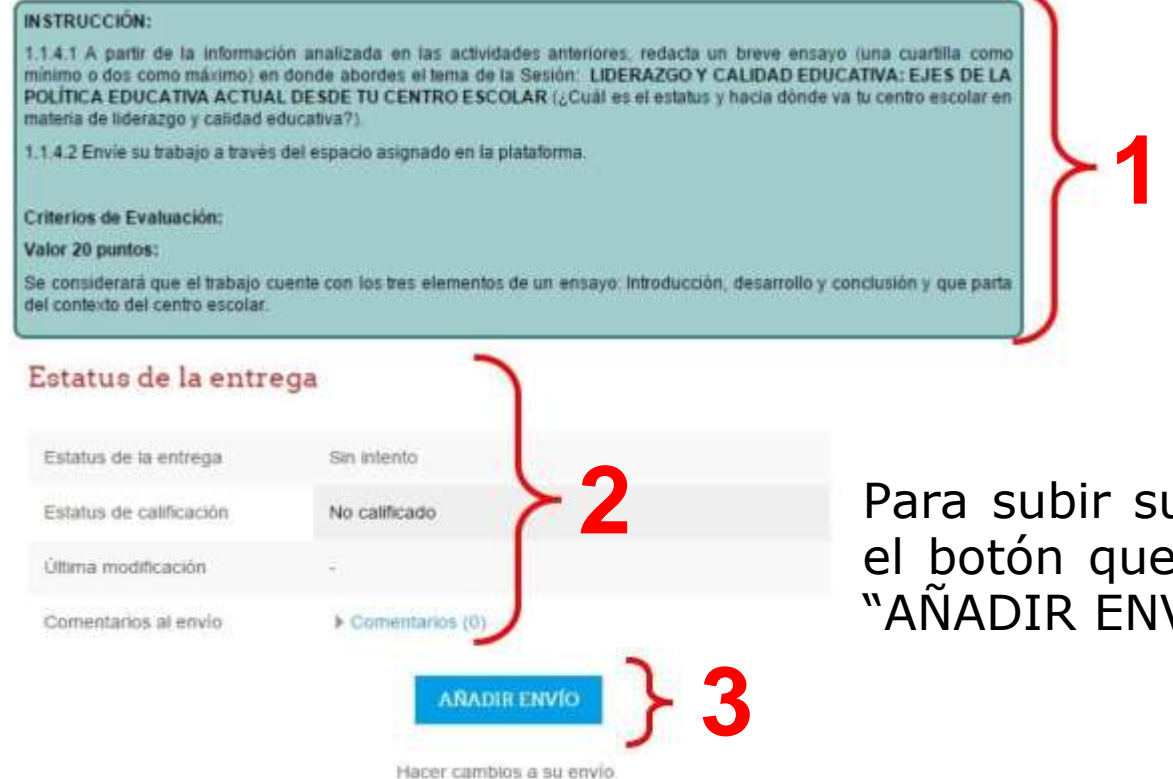

u tarea, de clic en contiene el texto VIO" (3).

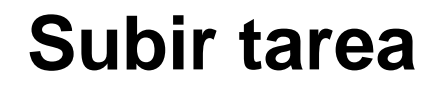

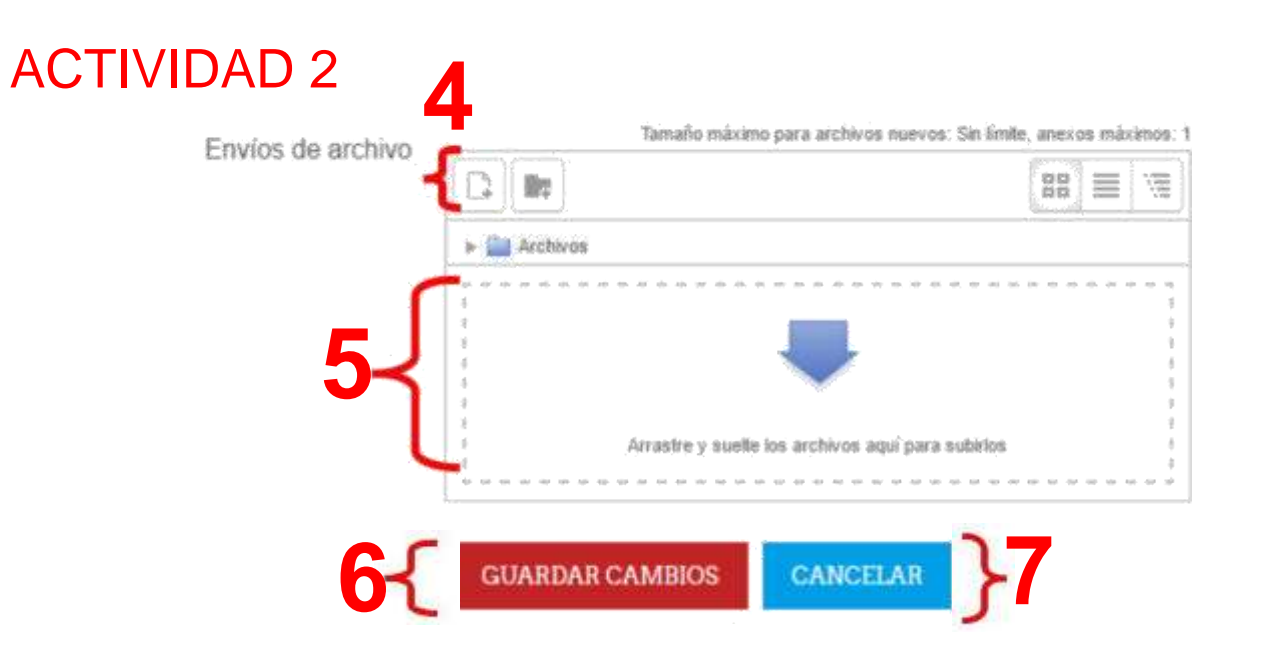

Podrá añadir el archivo desde su computadora (4), aunque también puede arrastrarlo al recuadro con borde punteado (5). Una vez seleccionado el archivo, pulse en el botón "GUARDAR CAMBIOS" (6). En caso de querer regresar sin guardar cambios pulse clic en el botón "cancelar" (7).

En algunas ocasiones no es posible subir un documento después de la fecha de entrega, esto depende de la configuración de cada tarea del curso.

# **Subir tarea**

# Estatus de la entrega

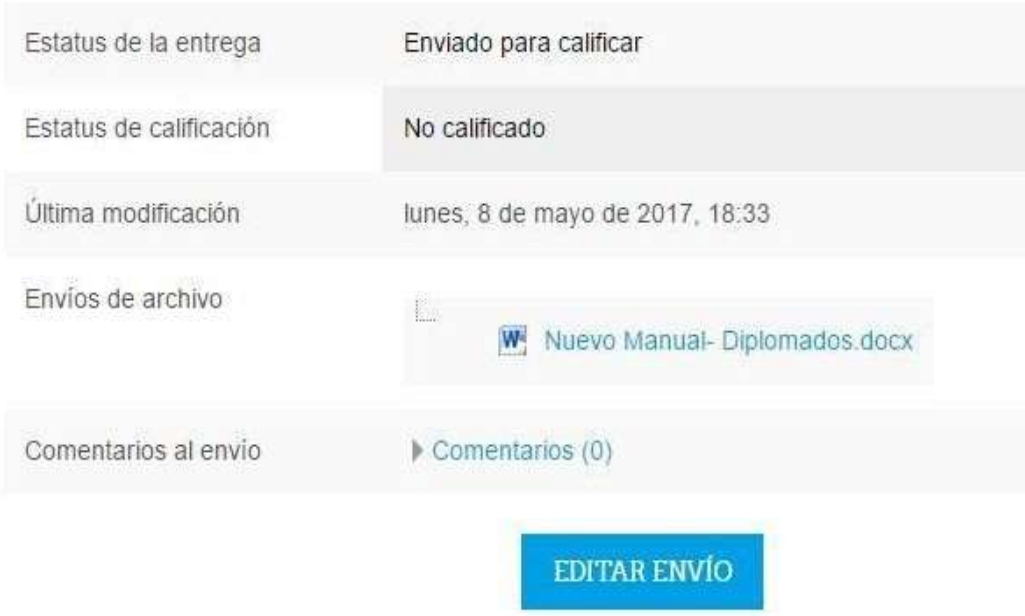

Una vez que se sube el archivo cambia el estatus de la entrega y se puede ver el nombre del archivo adjuntado, la fecha de entrega y algún comentario en caso de ponerlo, también puede editarse él envió en caso de querer cambiar de archivo por alguna razón.

Es importante considerar el tiempo restante para la entrega de la tarea. En dado caso de que no se suba a tiempo la tarea aparecerá como retrasada y con un puntaje incompleto.

# **¿Cómo participar en un foro?**

Dentro de la página que se abre al presionar el botón, se encuentran las instrucciones (1) básicas para agregar una participación en el foro y (2) el botón para añadir un nuevo tópico de discusión.

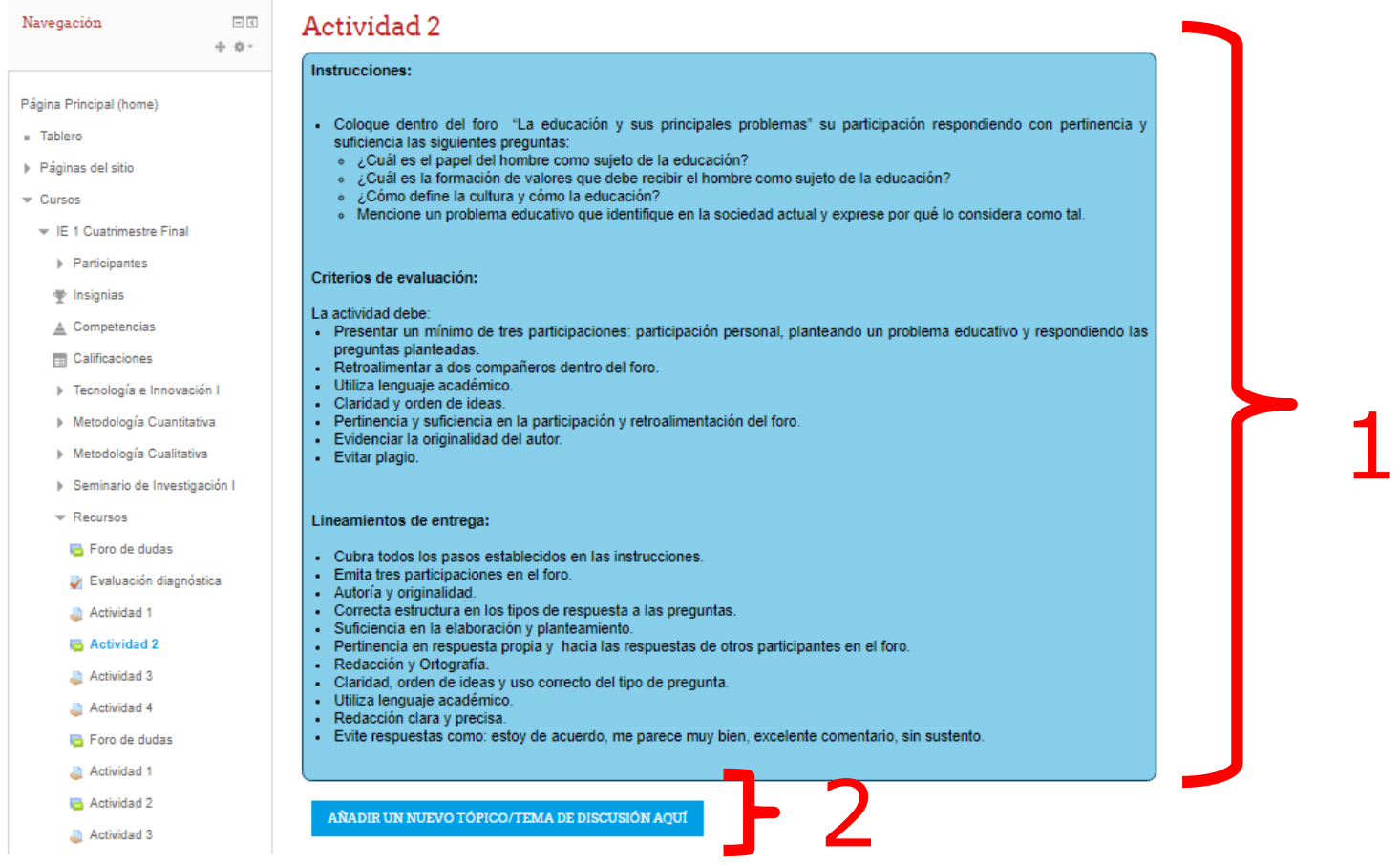

Aparecerán unos campos donde usted escribirá el tema (3) el mensaje (4) y si hay algún documento que desea compartir, este último es opcional.

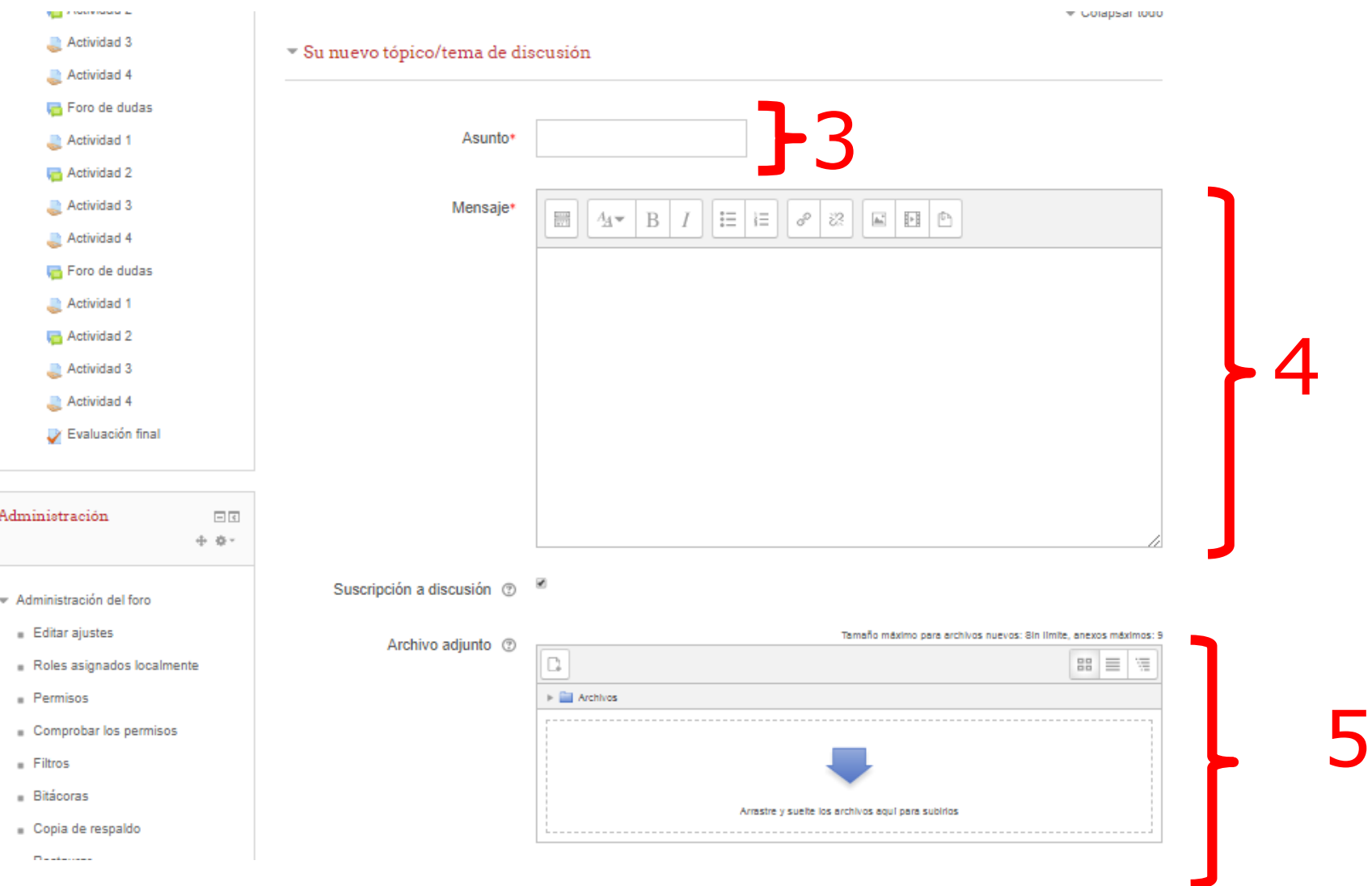

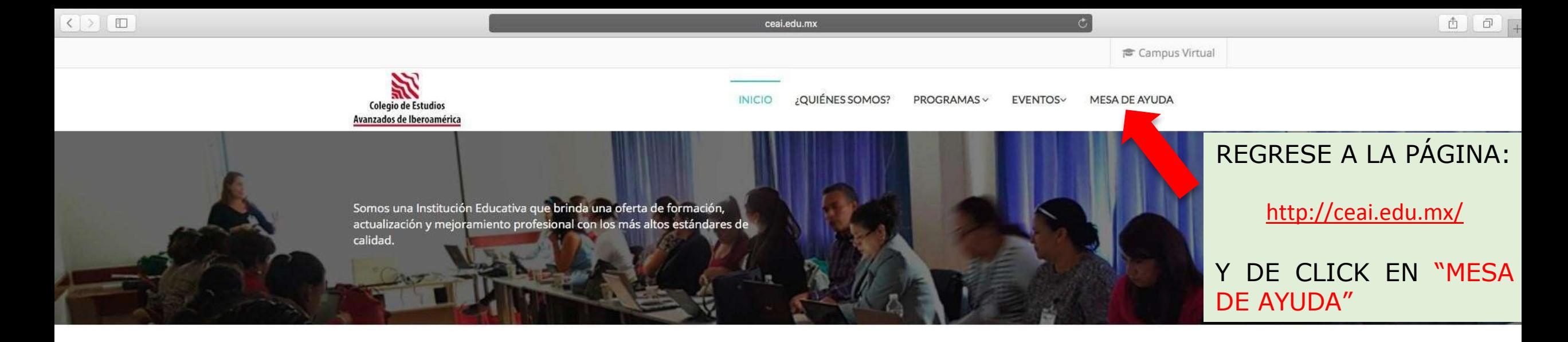

# **SERVICIO DE SOPORTE Y MESA DE AYUDA**

### Bienvenido

En este espacio te ofrecemos el servicio de Mesa de Ayuda, a fin de resolver dudas y problemas relacionados con nuestros cursos en línea a través del Campus Virtual.

Ponemos a tu disposición los siguientes medios de atención:

Lunes a viernes de 9:00 a 17:00 hrs.

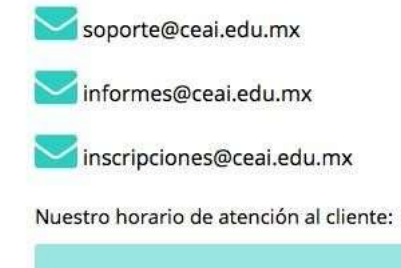

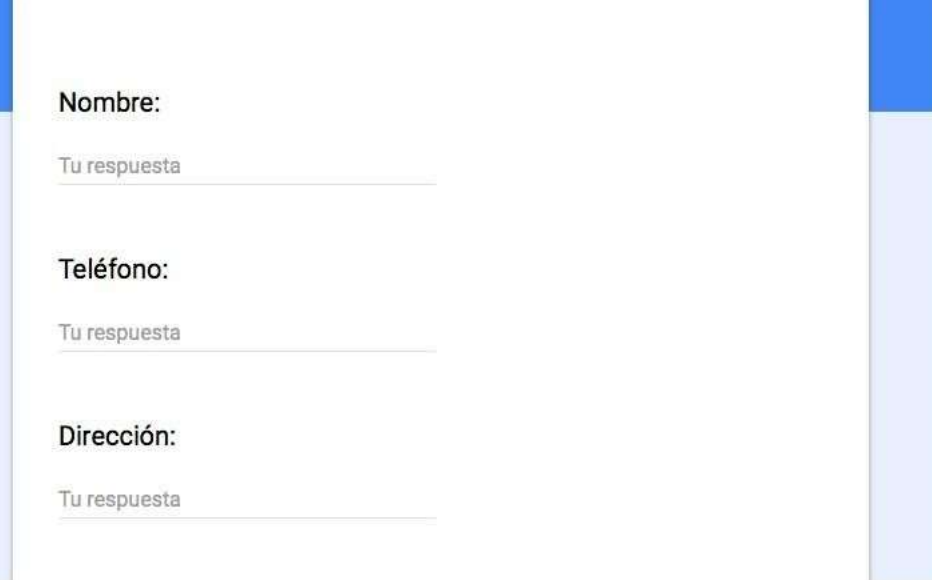

# Integrantes de la mesa de ayuda

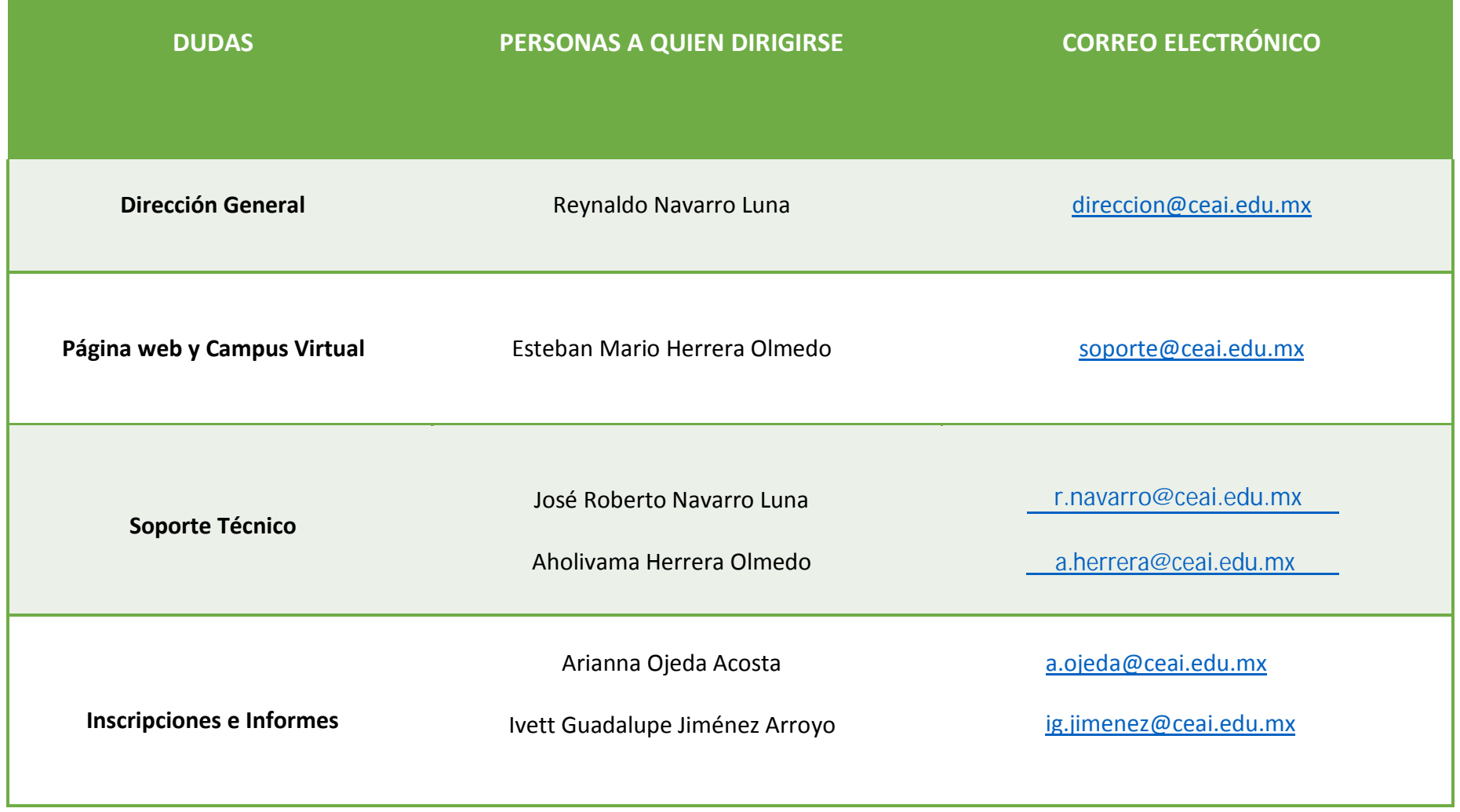

# Por su atención: ¡GRACIAS!

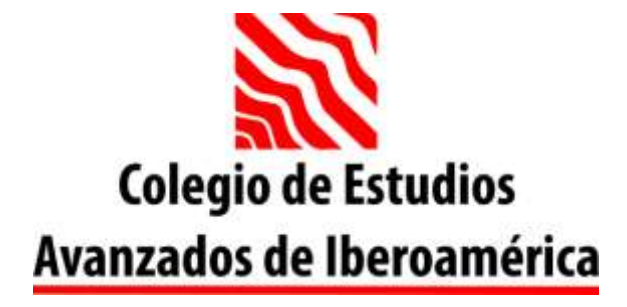